## **Cannot send email**

Check setup

Verio (Microsoft Outlook 2003)

1. In Microsoft outlook, select Tools > E-mail Account.

2. In E-mail Accounts, Select View or change existing e-mail account>> Next

3.select your email-account > select Change..

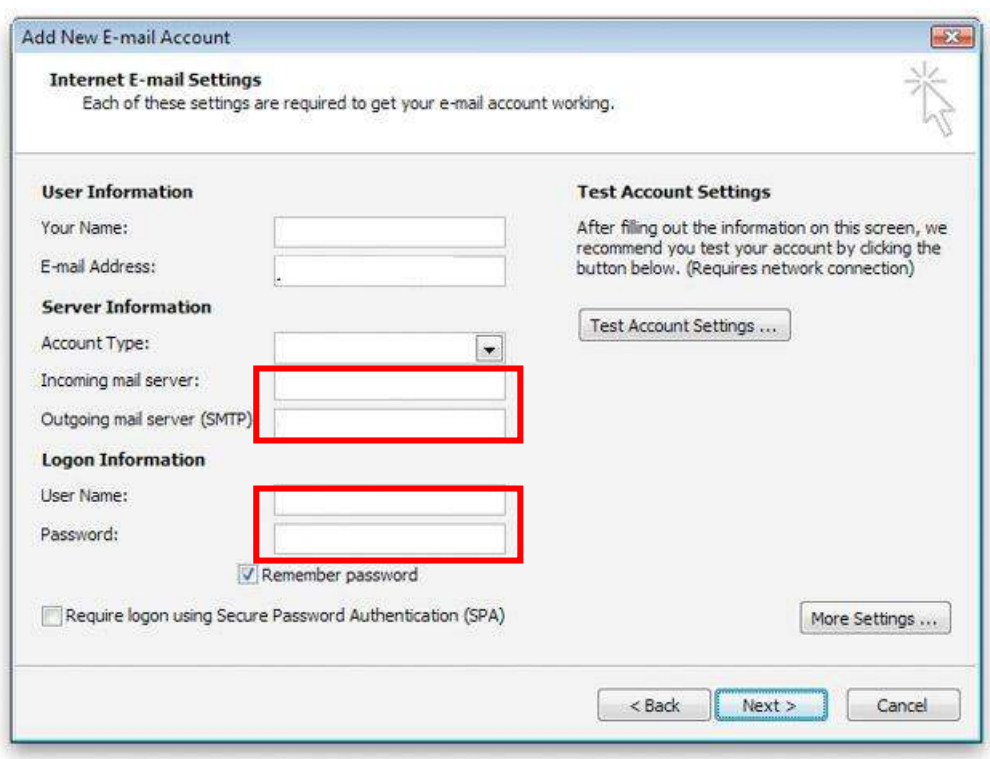

4. Checking **-Incoming mail server :**  Should be: yourdomainname.com **-Outgoing mail server (SMTP):** Should be: yourdomainname.com

**-User name:** Should be your Username (Make sure that not your email address) **-Password:** Confirm your password

## 5.Go to tab More Setting > Outgoing Tab

Select : My outgoing server (SMTP) requires authentication And Use same setting as my incoming mail server

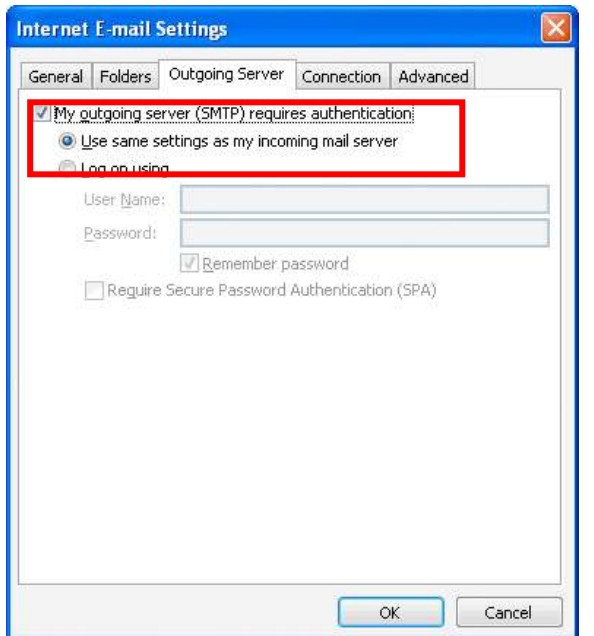

## 6. Go to Advanced Tab

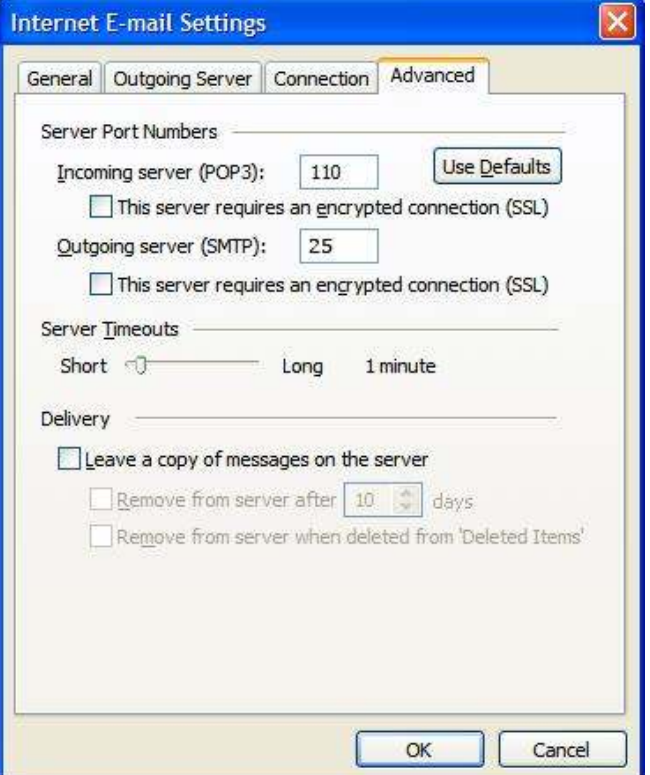

- Verify that you have 25 for your Outgoing mail (SMTP)
- If used port 25 and still have problem, change port to 587